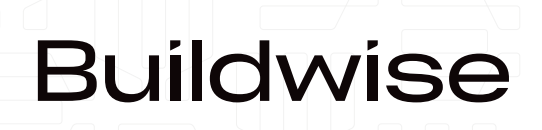

ΞU

# COPLACO Guide d'utilisation

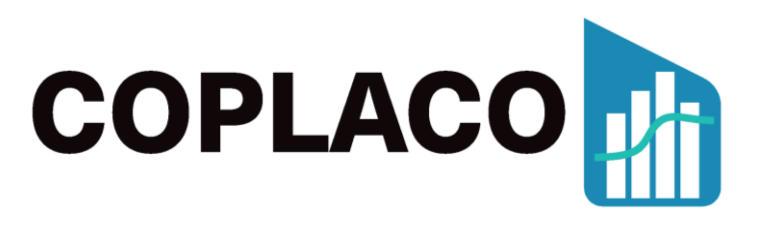

# **[buildwise.direct/coplaco\\_fr](https://buildwise.direct/kn1qcrvh3i)**

# Quick Start

#### TABLE DES MATIÈRES

(V 2022 03 15)

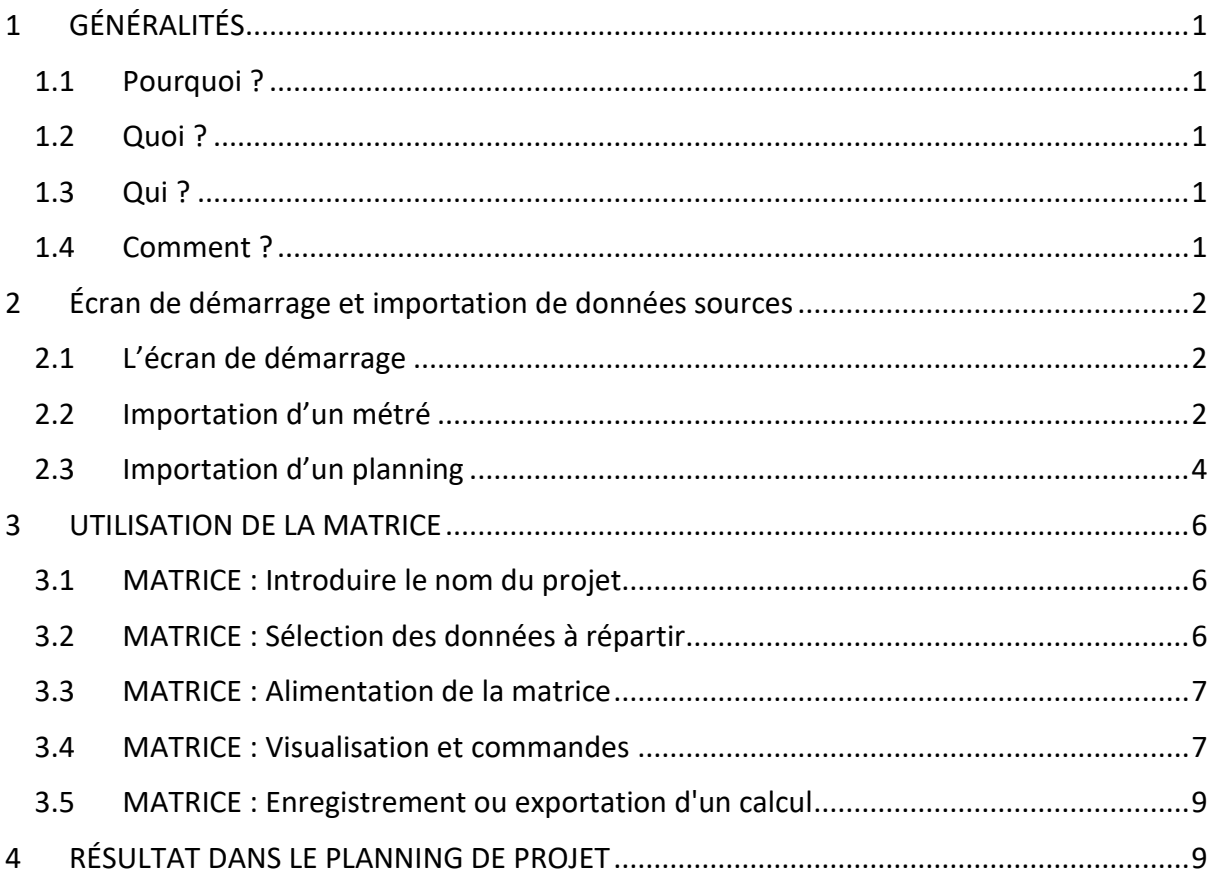

#### **Contacts :**

[Florent.Suain@buildwise.be](mailto:Florent.Suain@buildwise.be) (FR / ENG) [Bart.Coemans@buildwise.be](mailto:Bart.Coemans@buildwise.be) (NL / ENG) [gebe@buildwise.be](mailto:gebe@buildwise.be) Tél. (général) : 02 716 42 11

*L'utilisation de tous les logiciels, apps et autres applications de Buildwise est soumise aux conditions de licence disponibles sur [buildwise.direct/licence\\_tool](https://buildwise.direct/licence_tool)*

### <span id="page-2-0"></span>1 GÉNÉRALITÉS

#### <span id="page-2-1"></span>1.1 Pourquoi ?

L'établissement du planning financier est une opération relativement simple dans un outil de planification, à condition que les **données financières** soient **présentes.** Ces données sources (EUR) sont généralement disponibles dans un **métré,** structuré sous la forme d'un ensemble de « **postes** ».

Dans un **planning de projet**, ces données sont attribuées à des **tâches** du planning. Elles sont ventilées dans le temps et cette répartition s'adapte automatiquement lorsque le planning est mis à jour.

L'une des **difficultés** majeures tient au fait que la **structure** du métré (titres et postes) **ne correspond** que **rarement voire jamais** à celle du planning (tâches récapitulatives et tâches d'exécution) Le transfert des données sources du métré vers le planning s'avère dès lors **complexe et fastidieux**. Parfois, il convient de :

- **subdiviser** les données d'un poste du **métré et** de les **répartir** entre plusieurs tâches d'exécution du planning et/ou de
- **rassembler** les données d'une **tâche d'exécution** du planning à partir d'**éléments issus de plusieurs postes** du métré.

#### <span id="page-2-2"></span>1.2 Quoi ?

**Coplaco** (Conversion Planning & Cost) est un **outil en ligne** destiné à transférer les données d'un métré (Euro, heures, quantités) vers les tâches d'un planning de projet afin de les répartir dans le temps. Coplaco a été développé par Buildwise et est mis **gratuitement** à la disposition des **entreprises de construction belges**.

#### <span id="page-2-3"></span>1.3 Qui ?

Coplaco s'adresse principalement aux chefs de projet, aux déviseurs, aux responsables techniques et financiers des entreprises de construction qui réalisent des projets de "grande envergure", pour lesquels la planification du projet est recommandée. Des connaissances de base en matière de planification de projets sont donc requises.

#### <span id="page-2-4"></span>1.4 Comment ?

Après avoir importé les données du métré et du planning, Coplaco crée une matrice. Il s'agit ensuite d'indiquer en pourcentage la répartition des postes sur les différentes tâches du planning. Enfin, exportez les résultats calculés vers le planning.

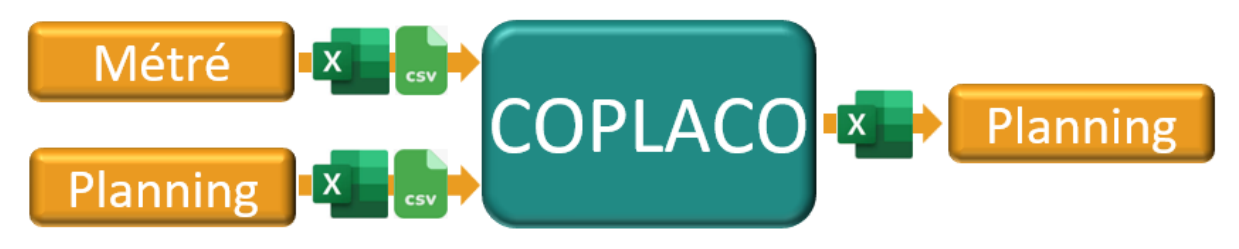

*Fig. 1-1 : Principe de travail*

# $\Xi \Psi$  Buildwise

#### <span id="page-3-0"></span>2 Écran de démarrage et importation de données sources

#### <span id="page-3-1"></span>2.1 L'écran de démarrage

Par défaut, vous importerez vos propres fichiers Deux fichiers sont concernés :

- Un devis/métré récapitulatif ;
- Un planning de projet

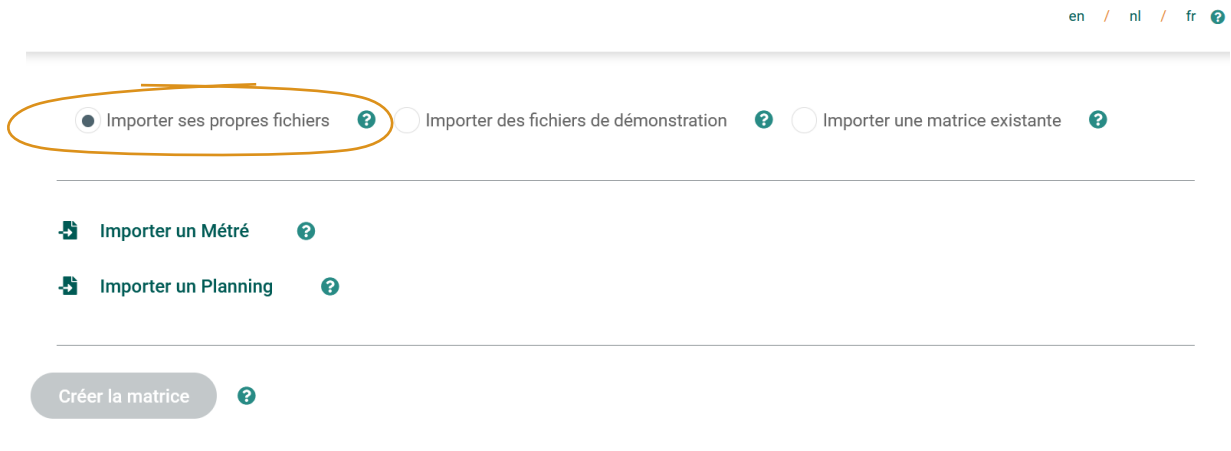

*Fig. 2-1 : Écran de démarrage pour importer les fichiers*

Vous pouvez aussi tester Coplaco avec des fichiers de démonstration.

Si vous avez précédemment enregistré une matrice (partiellement) terminée, vous pouvez également la réimporter pour la modifier.

#### <span id="page-3-2"></span>2.2 Importation d'un métré

En cliquant sur "Importer un métré" votre explorateur s'ouvre et vous permet de sélectionnez le bon fichier source. Le métré récapitulatif doit être sous la forme d'un fichier Excel (**.xlsx**) ou d'un **fichier csv**.

Ce fichier doit contenir au moins les colonnes avec les données suivantes (Ces colonnes peuvent avoir n'importe quel nom) :

- Niveau (pour plus d'explications, voir ci-dessous)
- Numéro de poste (recommandé, non obligatoire)
- Description
- Les données à distribuer : Euros et/ou heures et/ou quantités

Si nécessaire, ajoutez des colonnes supplémentaires pour rendre le métré plus facile à lire (codes,…). Afin de conserver une bonne vue d'ensemble, il est recommandé de ne pas d'importer des colonnes superflues.

# $\Xi \Psi$  Buildwise

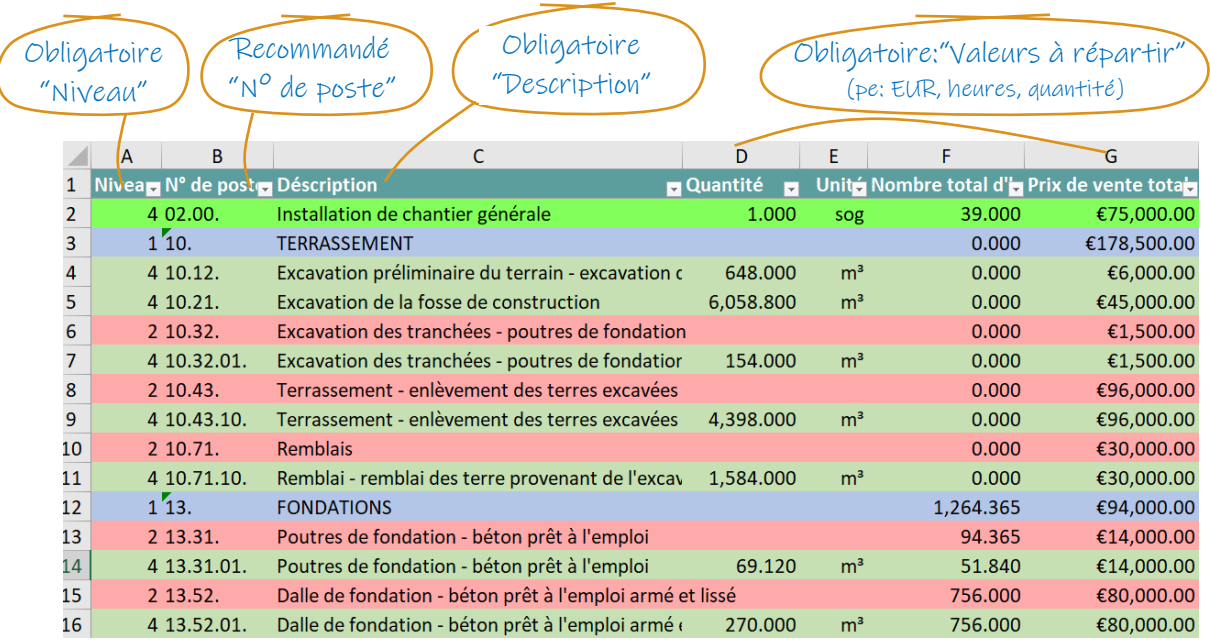

*Fig. 2-2 : Exemple d'un métré récapitulatif (Source: Cpro)*

La colonne "**Niveau**" peut contenir jusqu'à 4 valeurs, chaque valeur correspondant à un niveau. Il peut s'agir de chiffres, de lettres ou d'une combinaison des deux, pour autant que chaque valeur corresponde à un niveau unique. Par la suite, ces 4 valeurs sont liées aux 4 niveaux.

- Niveau 1 : Titre
- Niveau 2 : Sous-titre
- Niveau 3 : Sous-sous-titre
- Niveau 4 : **Poste** (obligatoire).

Il n'est pas obligatoire d'utiliser tous les niveaux, mais la présence du niveau 4 « Poste » est toutefois nécessaire. En effet, les postes contiennent les données à répartir. Les postes peuvent figurer directement sous le Titre 1 ou sous les sous-titres. Il n'est pas possible d'importer des niveaux inférieurs (par ex., des fiches reprenant les éléments constitutifs d'un poste). Assurez-vous que ceux-ci ne soient pas présents dans le fichier source.

« **Importer un métré** » ouvre votre explorateur. Sélectionnez ensuite le bon le fichier et suivez les trois étapes illustrées ci-dessous.

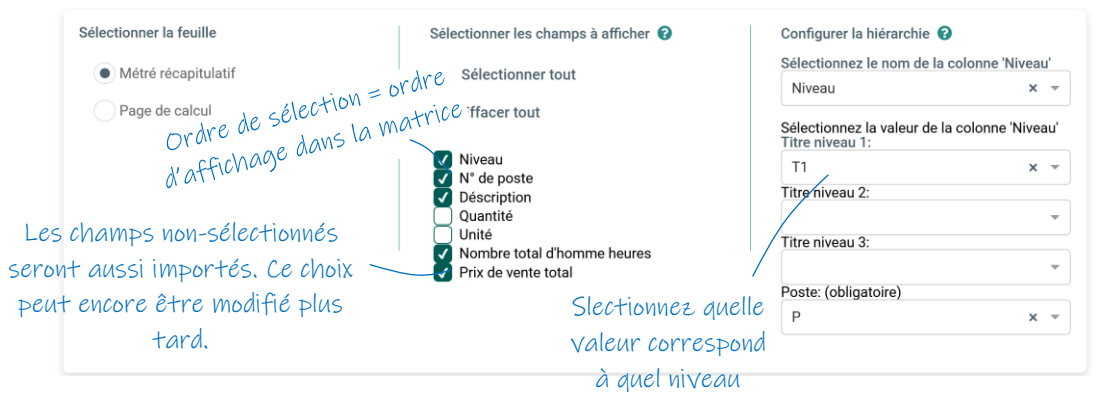

*Fig. 2-3 : Métré - Exemple d'un écran d'importation*

Les illustrations peuvent différer légèrement en fonction de la langue. **p. 3** 

**COPLAC** 

#### <span id="page-5-0"></span>2.3 Importation d'un planning

Le planning de projet est introduit à partir d'un fichier au format Excel (**.xlsx**) ou d'un fichier **.csv**.

Ce fichier doit contenir au moins les colonnes avec les données suivantes (Les colonnes peuvent avoir n'importe quel nom) :

|                                                                                      |                                                                                    | Colonne FR           |                                                 |    | Quoi/Pourquoi?<br>[Colonne ENG]                                  |               |                      |               |
|--------------------------------------------------------------------------------------|------------------------------------------------------------------------------------|----------------------|-------------------------------------------------|----|------------------------------------------------------------------|---------------|----------------------|---------------|
|                                                                                      | Récapitulatif                                                                      |                      |                                                 |    | (Indique si une tâche est un récapitulatif ou non.)<br>[Summary] |               |                      |               |
|                                                                                      | Niveau hiérarchique [Outline Level] (Niveau d'entrée dans la structure des tâches) |                      |                                                 |    |                                                                  |               |                      |               |
| N° Unique<br>[Unique ID] (Nécessaire pour transférer les résultats vers la planning) |                                                                                    |                      |                                                 |    |                                                                  |               |                      |               |
|                                                                                      |                                                                                    |                      |                                                 |    |                                                                  |               |                      |               |
|                                                                                      | Nom                                                                                |                      | [Name]<br>(Contient le description de la tâche) |    |                                                                  |               |                      |               |
|                                                                                      |                                                                                    |                      |                                                 |    |                                                                  |               |                      |               |
|                                                                                      | Obligatoire                                                                        |                      | Recommandé                                      |    | Obligatoire                                                      |               | Optionnel            |               |
|                                                                                      |                                                                                    |                      |                                                 |    |                                                                  |               |                      |               |
|                                                                                      | $\overline{A}$                                                                     | B                    | C                                               | /D | E                                                                | F             | H                    |               |
|                                                                                      | N°                                                                                 |                      | <b>Niveau</b>                                   |    |                                                                  |               |                      |               |
| 1                                                                                    |                                                                                    | unique Récapitulatif | hiérarchique N°                                 |    | <b>Nom</b>                                                       | Type_planning | Lot                  | <b>Niveau</b> |
| 35                                                                                   | 26                                                                                 | <b>Yes</b>           | $\overline{1}$                                  | 34 | PLANNING D'EXECUTION                                             |               |                      |               |
| 36                                                                                   | 94                                                                                 | <b>No</b>            | $\overline{\mathbf{3}}$                         | 56 | Début bâtiment                                                   | 5 EXE         | <b>00 TOUT</b>       | a) Tout       |
| 37                                                                                   | 28                                                                                 | <b>Yes</b>           | 3                                               | 57 | <b>INSTALLATION DE CHANTIER</b>                                  |               |                      |               |
| 38                                                                                   | 29                                                                                 | <b>Yes</b>           | $\overline{4}$                                  | 58 | Etage +0                                                         |               |                      |               |
| 39                                                                                   | 30                                                                                 | <b>No</b>            | $\overline{5}$                                  | 39 | Installation de chantier (baraques, clô 5-EXE                    |               | 01 INSTAL            | $f$ +0        |
| 40                                                                                   | 198                                                                                | <b>No</b>            | 5                                               | 40 | Montage grue                                                     | 5-EXE         | 01 INSTAL            | $f$ +0        |
| 41                                                                                   | 229                                                                                | <b>No</b>            | 5                                               | 41 | Démontage grue                                                   | 5-EXE         | 01 INSTAL            | $f$ +0        |
| 42                                                                                   | 32                                                                                 | <b>Yes</b>           | $\mathbf{z}_3$                                  | 42 | SOUS-SOL (TERRASSEMENT-FONDATION-EGOUTTAGE)                      |               |                      |               |
| 43                                                                                   | 424                                                                                | Yes                  | $\overline{4}$                                  | 43 | Tous les étages                                                  |               |                      |               |
| 44                                                                                   | 146                                                                                | <b>No</b>            | $\overline{5}$                                  | 44 | Enlèvement de la couche superficielle 5-EXE                      |               | 02 GO FERME a) Tout  |               |
| 45                                                                                   | 84                                                                                 | <b>Yes</b>           | $\mathbf{z}_4$                                  | 45 | Etage-1                                                          |               |                      |               |
| 46                                                                                   | 182                                                                                | <b>No</b>            | $\overline{5}$                                  | 46 | Excavation de la fosse de construction 5-EXE                     |               | 02 GO FERME e) -1    |               |
| 47                                                                                   | 171                                                                                | <b>No</b>            | 5                                               | 47 | Poutres de fondation (coffrage, ferrail 5-EXE                    |               | 02 GO FERME e) -1    |               |
| 48                                                                                   | 169                                                                                | <b>No</b>            | 5                                               | 48 | Dalle de fondation                                               | 5-EXE         | 02 GO FERME e) -1    |               |
| 49                                                                                   | 170                                                                                | <b>No</b>            | $\overline{\phantom{a}}$                        | 49 | Remblai + évacuation des terres excavi 5-EXE                     |               | 02 GO FERME e) -1    |               |
| 50                                                                                   | 31                                                                                 | <b>Yes</b>           | $\overline{3}$                                  | 50 | <b>GROS-OEUVRE HORS-SOL</b>                                      |               |                      |               |
| 51                                                                                   | 65                                                                                 | <b>Yes</b>           | $\overline{4}$                                  | 51 | Etage +0                                                         |               |                      |               |
| 52                                                                                   | 369                                                                                | <b>No</b>            | $\overline{\phantom{a}}$                        | 52 | Maconnerie murs porteurs (niv +0)                                | 5-EXE         | 02 GO FERME $f$ ) +0 |               |
| 53                                                                                   | 376                                                                                | <b>No</b>            | $\overline{5}$                                  | 53 | Poutres en béton (niv +0)                                        | 5-EXE         | 02 GO FERME $f$ ) +0 |               |

*Fig. 2-4 : Exemple de données d'un planning exporté vers Excel*

Complétez éventuellement cette liste avec des colonnes reprenant des données permettant de filtrer les tâches ou de calculer rapidement la répartition des données du métré. Quelques exemples : (basés sur les « champs de code » du modèle Buildwise) :

- Type de planning (distinction entre « Planning contractuel », « Planning d'exécution »...)
- Bâtiment (distingue plusieurs bâtiments relevant d'un même planning)
- Étage
- Lot principal (établit par exemple une distinction entre « Travaux de terrassement », « Fondations », « Gros œuvre...)

 $\supseteq$  **W** Buildwise

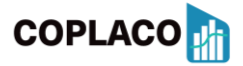

Afin de conserver une bonne vue d'ensemble, il est recommandé de ne pas importer des colonnes superflues.

« **Importer un Planning** » ouvre votre explorateur. Sélectionnez ensuite le bon le fichier et suivez les trois étapes illustrées ci-dessous. La pluspart du temps: "Récapitulatif" [Summary]

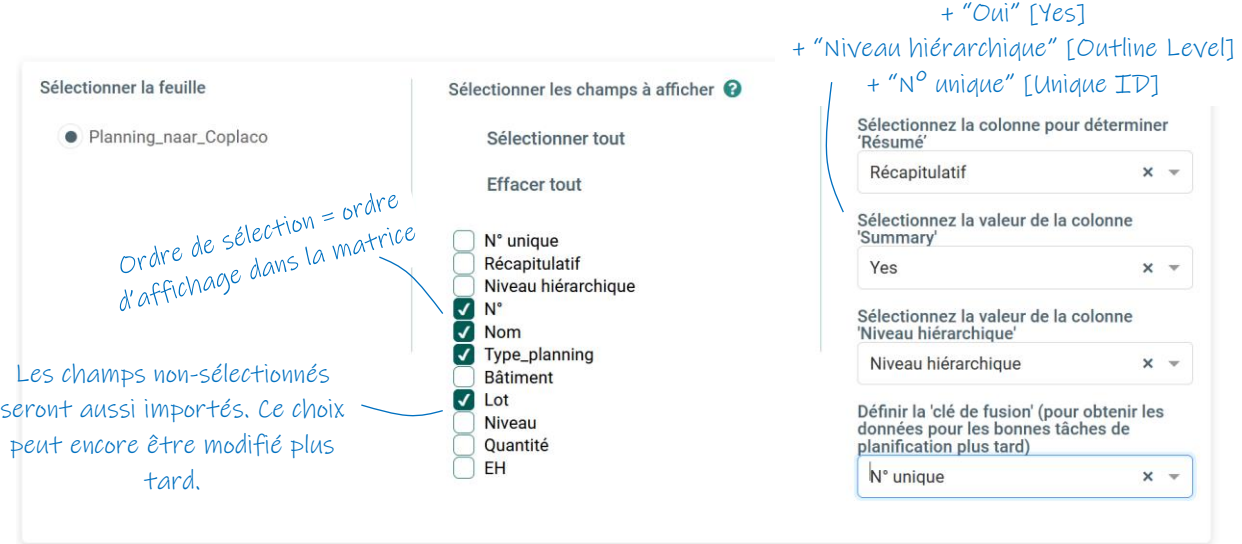

*Fig.2-5 : Planning – Exemple d'un écran d'importation*

Confirmez en bas de page que **Coplaco** peut créer la matrice sur la base des paramètres précédents.

 $1 \text{ m}$   $1 \text{ m}$ Démo Coplaco  $\bullet$  $\overline{\mathbf{r}}$  $\overline{\mathbf{q}}$  $\mathbf{\mathsf{Q}}$  $\blacksquare$  $\hat{\mathbf{a}}$ Ŀ. enregistre  $\overline{\phantom{a}}$  $\overline{4}$  $\overline{\phantom{0}}$  $\overline{6}$  $\tau$  $\mathbf{u}$  $\overline{\phantom{0}}$ z l'(es) en-t<mark>êt</mark><br>ivent être dis GIRLANNING Fin<br>contractuell<br>e Nouvelle fin<br>contractuell PLANNING<br>CONTRACT Début<br>contractuel Délai<br>contractuel Délai<br>intempérie Deiai<br>travaux<br>supplément<br>aires Délais<br>imprévus PLANN<br>DES<br>JAI ON! Jalon 1:<br>Début des Jalon 2: Fin<br>du sous-sol 1-CON  $1-CON$  $1-CO<sub>h</sub>$  $1-CON$  $1-CO<sub>b</sub>$ 1-CON  $1-CON$  $2-JAL$  $2-JAL$ Métré00 TOUT 00 TOUT 00 TOUT 00 TOUT 00 TOUT 00 TOUT 00 TOUT 00 TOUT Ÿ 00 TOUT **T** N' DE POSTE  $\overline{r}$  oss TOTAL D' <u>13.5:</u> 13.52.01 Dalle de fondation -<br>béton prêt à l'emploi<br>armé et lissé 756.00 80,000.00  $\overline{20}$ . MACONNERIE  $1,265.41$ 75,000.00 **Mur porteur extérieur** Mur porteur extérieur -<br>blocs béton épaisseur 19  $20.21.20.01$ 608.89 45,000.00 Mur porteur intérieur -<br>blocs béton épaisseur 19  $438.36$  $20.41.20$ 30,000.00

La matrice peut se présenter comme suit :

*Fig. 2-6 : Exemple de matrice après l'importation des fichiers sources*

#### <span id="page-7-0"></span>3 UTILISATION DE LA MATRICE

#### <span id="page-7-1"></span>3.1 MATRICE : Introduire le nom du projet

Si vous le souhaitez, vous pouvez saisir le nom du projet dans le coin supérieur gauche. Cette information sera utilisée afin de nommer le fichier qui sera exporté après la répartition des données du métré dans le planning.

#### <span id="page-7-2"></span>3.2 MATRICE : Sélection des données à répartir

Dans le métré, sélectionnez l'en-tête de la colonne des données à répartir dans le planning. Généralement, il s'agit du « prix de vente ».

L'en-tête de colonne sélectionné est mis en évidence en surbrillance. Une colonne de contrôle supplémentaire apparaîtra également. Dans cette colonne, Coplaco calcule le pourcentage des données du métré qui a déjà été distribué dans la matrice et des codes couleur indiquent si cette valeur est <100%, égale à 100% ou >100%.

Lorsque plusieurs données du métrés doivent être distribuées, le titre de la colonne contient également un nombre entre parenthèses. Ce numéro figure également dans les cellules calculées sous les tâches et indique quelles valeurs calculées correspondent à quelles données de base.

Dans l'illustration ci-dessous, le "Prix de vente total" (0) et le "Total des heures de travail" (1) ont été choisis pour être distribués.

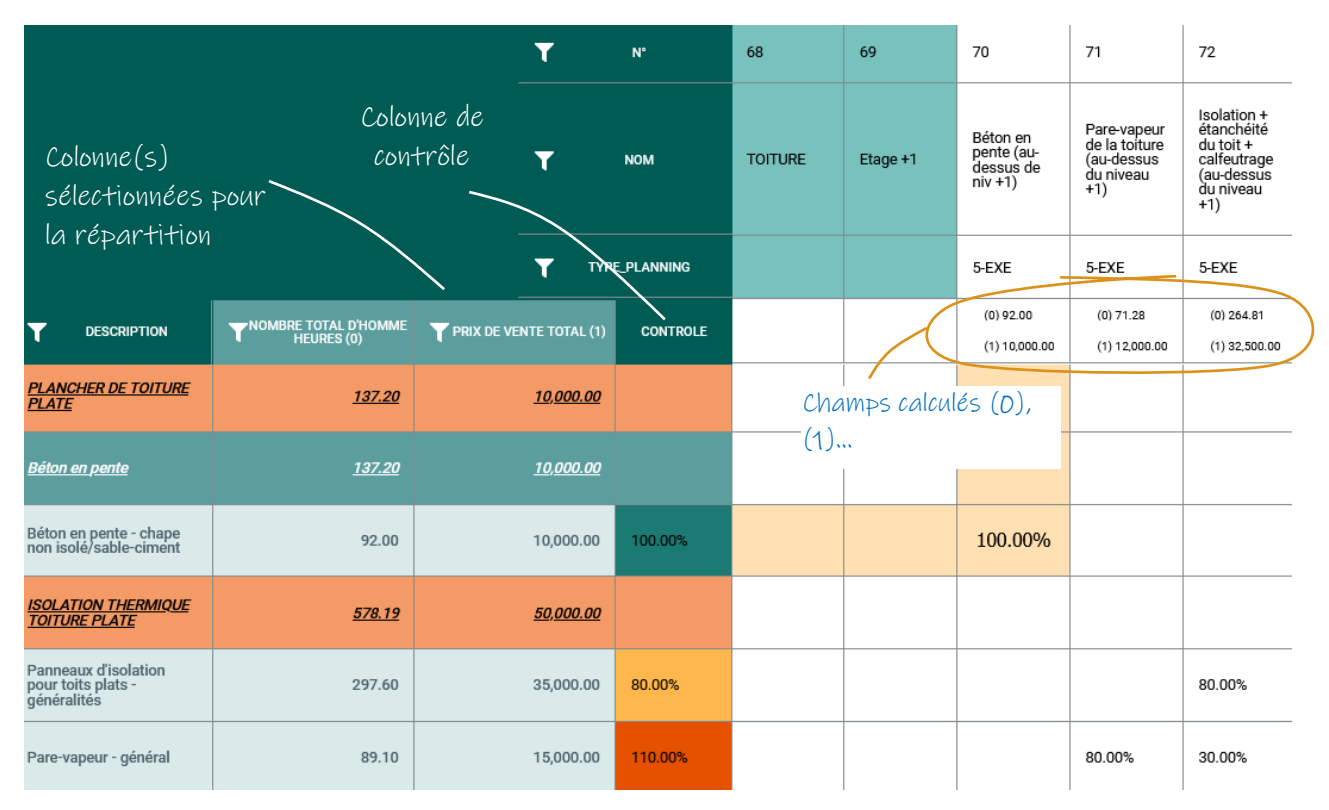

*Fig. 3-1 : Sélection des champs à répartir et champs de contrôle*

# $\Xi\mathsf{U}$  Buildwise

#### <span id="page-8-0"></span>3.3 MATRICE : Alimentation de la matrice

Au niveau des postes saisissez dans la matrice le pourcentage de données de métré qu'il convient de répartir dans une tâche du planning. **Coplaco** calcule la valeur afférente et affecte cette valeur à la tâche du planning. La matrice va toujours contenir des pourcentages. Par exemple si vous saisissez « 50 », Coplaco convertit cette valeur en « 50 % ».

**Attention** Il est possible d'introduire des formules dans les champs mais assurez-vous de les faire toujours débuter par le signe « = » (cf. Excel).

**Attention** aux formules : la matrice doit toujours contenir des pourcentages.

→ Imaginons que, pour un poste du métré, on indique une quantité totale de 200 m<sup>2</sup> et qu'une tâche du planning mentionne une tâche de 50 m². On peut alors calculer le coût sur la base de ces chiffres,

en utilisant par exemple la formule « =50/200x**100** »

La présence du **facteur « 100 »** est nécessaire. En effet, si l'on saisit la formule « =50/200 », le résultat affiché sera « 0,25 % » (au lieu de 25 %).

**Attention** aux postes et aux titres : ne reprenez de préférence les pourcentages qu'au niveau des postes. Seuls les postes contiennent l'ensemble des données pouvant être réparties. Les titres, par exemple, ne contiendront pas de quantités. Il est cependant possible de répartir des données de titres, ce qui présente toutefois le risque que vous répartissiez à la fois le poste et le titre sous-jacent, entraînant un double calcul de données.

#### <span id="page-8-1"></span>3.4 MATRICE : Visualisation et commandes

#### 3.4.1 Généralités

**Attention :** Si vous « rafraîchissez » l'écran dans votre navigateur Internet, **Coplaco** redémarre et il y a lieu d'introduire de nouveau les fichiers sources et de réalimenter la matrice !

C <sup>6</sup> https://coplaco: ⋒

*Fig.3-2 : Barre du navigateur*

#### 3.4.2 Ouverture et/ou fermeture des titres de métré

Dans les données du métré, cliquez sur les titres du « niveau 1 » (niveau le plus élevé) pour développer ou réduire les champs sous-jacents du titre afférent. Vous pouvez ainsi réduire l'utilisation du défilement manuel à travers la matrice.

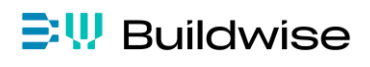

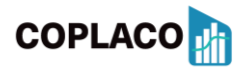

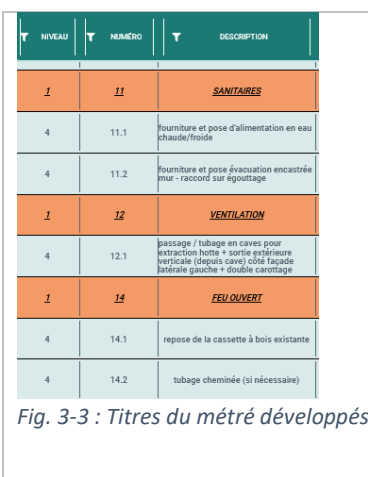

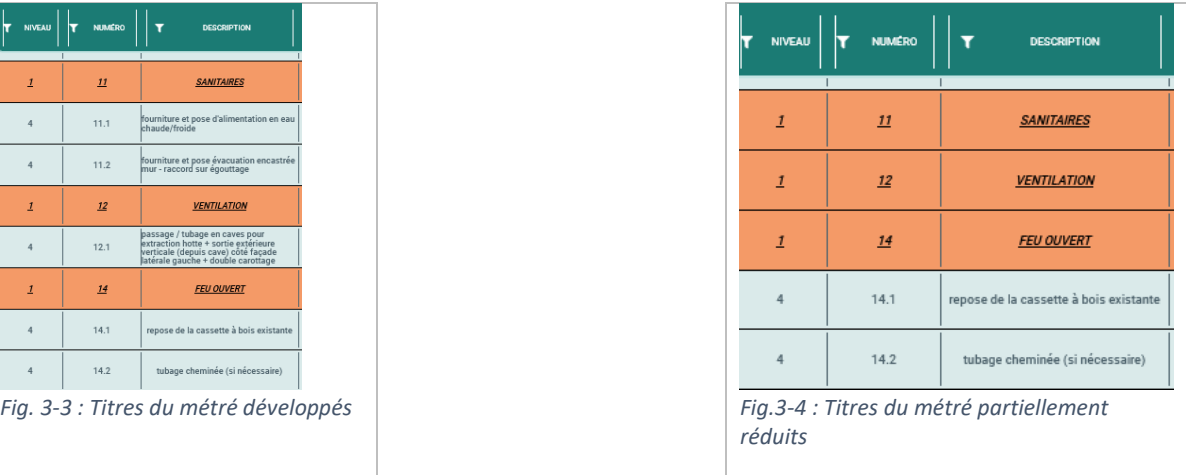

#### 3.4.3 Sélection des champs à afficher

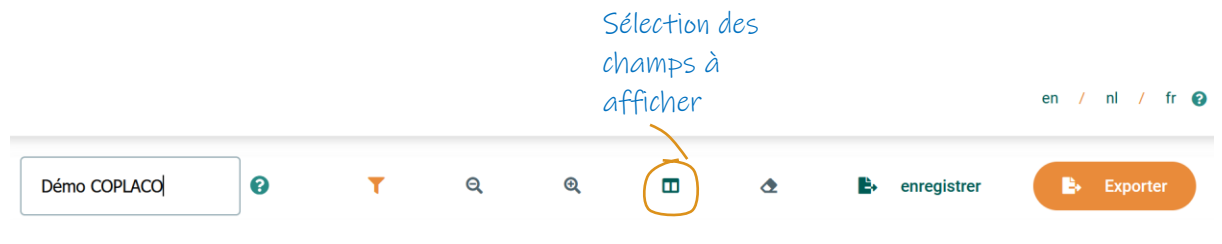

*Fig.3-5 :Barre d'outils/commandes*

Lors de l'importation, un choix a été fait quant aux données à visualiser. Cette icône permet de modifier la sélection effectuée précédemment.

#### 3.4.4 Filtre

Activez la commande du filtre via :

- la barre de commande : filtre sur n'importe quelle ligne/colonne (même celles qui sont invisibles)
- l'icône de filtre dans les en-têtes de ligne/colonne : filtre sur la ligne/colonne sélectionnée.

Lorsqu'un filtre est actif, l'icône du filtre dans la ligne/colonne concernée est colorée.

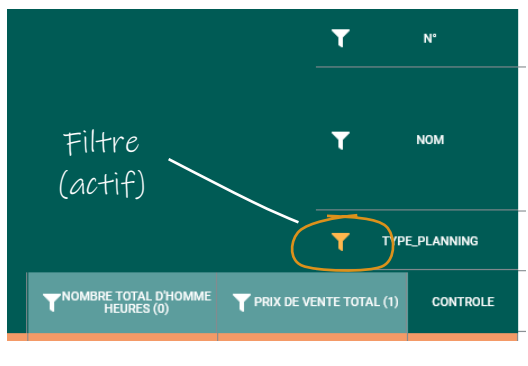

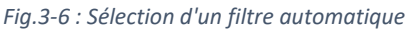

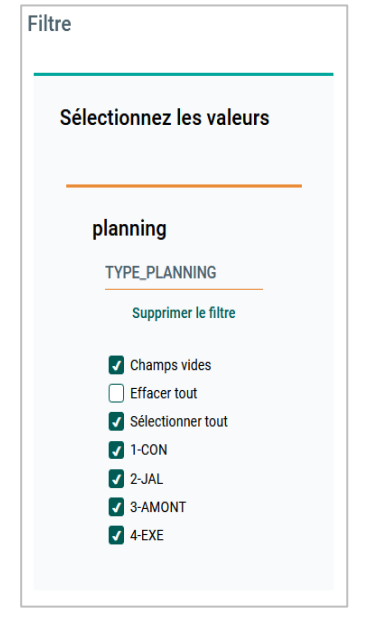

*Fig. 3-2 : Sélection de valeurs de filtre*

#### <span id="page-10-0"></span>3.5 MATRICE : Enregistrement ou exportation d'un calcul

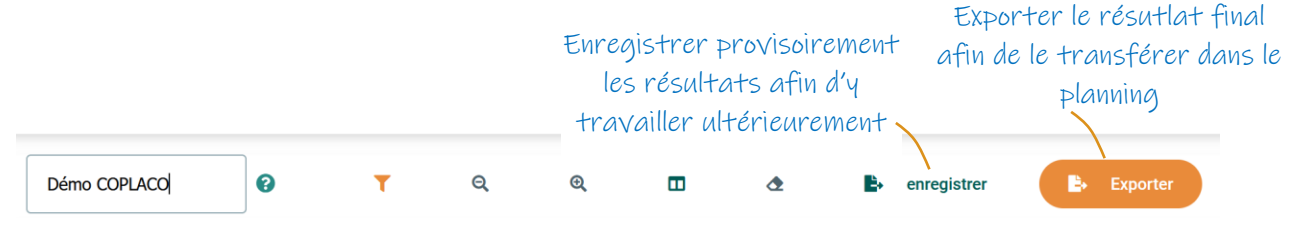

*Fig.3-8 :Enregistrement/ Exportation de résultats*

« **Enregistrer** » - Enregistrer un calcul en cours. Un fichier JSON est alors placé dans le dossier « Téléchargements ». Ce fichier peut ensuite être ouvert à nouveau via l'écran de démarrage en vue d'être modifié.

« **Exporter** » : Une fois les résultats attribués aux tâches de planification, vous pouvez procéder à leur exportation. Pour ce faire, utilisez le bouton « Exporter » de la barre d'outils.

Le fichier Excel généré doit être introduit ultérieurement dans l'outil de planification.

Par défaut, l'exportation concerne les données des tâches de planification suivantes :

- N°unique [Unique ID] (« Clé » (Key) pour associer des données aux bonnes tâches)
- Les champs sélectionnés précédemment et pour lesquels une répartition a été calculée.

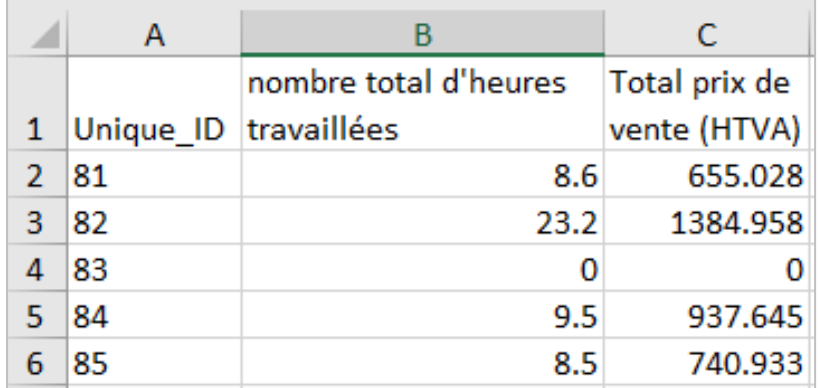

*Fig.3-9: Résultat des données exportées*

#### <span id="page-10-1"></span>4 RÉSULTAT DANS LE PLANNING DE PROJET

Pour toute information concernant les rapports (financiers) dans MS Project, nous vous invitons à consulter le syllabus « MS Project » de Buildwise.

Celui-ci est disponible gratuitement pour les entreprises belges de la construction. C'est également le cas du modèle de planification de Buildwise MS Project.